# スーパーインポーズ機能付きロゴ・ジェネレーター パターンジェネレーター LG-70V, PG-70 LOGO GENERATOR・PATTERN GENERATOR アプリケーションソフト

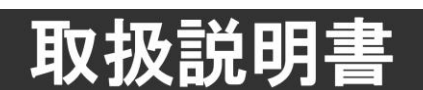

このたびは、ビデオトロン製品をお買い上げいただきありがとうございました。 安全に正しくお使いいただくため、ご使用の前にこの取扱説明書を必ずお読みください。

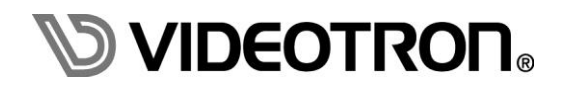

### この製品を安全にご使用いただくために

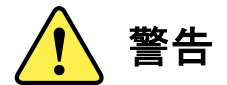

誤った取扱いをすると死亡または重傷、火災など重大な結果を招く恐れがあります。

#### 1)電源プラグ、コードは

- ・定格で定められた電源以外は使用しないでください。
- ・差込みは確実に。ほこりの付着やゆるみは危険です。
- ・濡れた手でプラグの抜き差しを行わないでください。
- ・抜き差しは必ずプラグを持って行ってください。コードを持って引っ張らないでください。
- ・電源コードは巻かずに、伸ばして使用してください。
- ・電源コードの上に重い物を載せないでください。
- ・機械の取り外しや清掃時等は必ず機械の電源スイッチを OFF にし、電源プラグを抜いてから行ってください。

#### 2)本体が熱くなったら、焦げ臭いにおいがしたら

- ・すぐに電源スイッチを切ってください。電源スイッチのない機械の場合は、電源プラグを抜くなどして電源の供給を 停止してください。機械の保護回路により電源が切れた場合、あるいはブザー等による警報がある場合にもすぐに 電源スイッチを切るか、電源プラグを抜いてください。
- ・空調設備を確認してください。
- ・しばらくの間機械に触れないでください。冷却ファンの停止などにより異常発熱している場合があります。
- ・機械の通風孔をふさぐような設置をしないでください。熱がこもり異常発熱の原因になります。
- ・消火器の設置をお勧めします。緊急の場合に取り扱えるようにしてください。

#### 3)修理等は、弊社サービスにお任せください

- ・感電・故障・発火・異常発熱などの原因になりますので、弊社サービスマン以外は分解・修理などを行わないでください。
- ・故障の場合は、弊社 サポートセンターへご連絡ください。

#### 4)その他

- ・長期に渡ってご使用にならない時は電源スイッチを切り、安全のため電源プラグを抜いてください。
- ・質量のある機械は一人で持たず、複数人でしっかりと持ってください。転倒や機械の落下によりけがの原因になります。
- ・冷却ファンが回っている時はファンに触れないでください。ファン交換などは必ず電源を切り、停止していることを確かめて から行ってください。
- ・車載して使用する場合は、より確実に固定してください。転倒し、けがの原因になります。
- ・ラックマウントおよびラックの固定はしっかりと行ってください。地震などの災害時に危険です。
- ・機械内部に異物が入らないようにしてください。感電・故障・発火の原因になります。

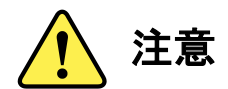

誤った取扱いをすると機械や財産の損害など重大な結果を招く恐れがあります。

#### 1)機械の持ち運びに注意してください

・落下等による衝撃は機械の故障の原因になります。 また、足元に落としたりしますとけがの原因になります。

#### 2)外部記憶メディア対応の製品では

- ・規格に合わないメディアの使用はドライブ・コネクタの故障の原因になります。 マニュアルに記載されている規格の製品をご使用ください。
- ・強い磁場がかかる場所に置いたり近づけたりしないでください。内部データに影響を及ぼす場合があります。
- ・湿気やほこりの多い場所での使用は避けてください。故障の原因になります。
- ・大切なデータはバックアップを取ることをおすすめします。

#### ●定期的なお手入れをおすすめします

- ・ほこりや異物等の浸入により接触不良や部品の故障が発生します。
- ・お手入れの際は必ず電源を切り、電源プラグを抜いてから行ってください。 また、電解コンデンサー、バッテリー他、長期使用劣化部品等は事故の原因につながります。 安心してご使用していただくために定期的な(5年に一度)オーバーホール点検をおすすめします。 期間、費用等につきましては弊社 サポートセンターまでお問い合わせください。

※上記現象以外でも故障かなと思われた場合やご不明な点がありましたら、弊社 サポートセンターまでご連絡ください。

### 保証規定

- ・本製品の保証期間は、お買い上げ日より1年間とさせていただきます。なお、保証期間内であっても次の項目に 該当する場合は有償修理となります。
	- (1) ご利用者様での、輸送、移動、落下時に生じた製品破損、損傷、不具合。
	- (2) 適切でない取り扱いにより生じた製品破損、損傷、不具合。
	- (3) 火災、天災、設備異常、供給電圧の異常、不適切な信号入力などにより生じた破損、損傷、不具合。
	- (4) 当社製品以外の機器が起因して当社製品に生じた破損、損傷、不具合。
	- (5) 当社以外で修理、調整、改造が行われている場合、またその結果生じた破損、損傷、不具合。
- ・修理責任免責事項について

当社の製品におきまして、有償無償期間に関わらず出来る限りご依頼に沿える修理対応を旨としておりますが、 以下の項目に該当する場合はやむをえず修理対応をお断りさせていただく場合がございます。

- (1) 生産終了より7年以上経過した製品、及び製造から10年以上経過し、機器の信頼性が著しく低下した製品。
- (2) 交換の必要な保守部品が製造中止により入手不可能となり在庫もない場合。
- (3) 修理費の総額が製品価格を上回る場合。
- (4) 落雷、火災、水害、冠水、天災などによる破損、損傷で、修理後の恒久的な信頼性を保証出来ない場合。

・アプリケーションソフトについて

- (1) 製品に付属しているアプリケーションは、上記規定に準じます。
- (2) アプリケーション単体で販売している場合は、販売終了より3年経過した時点で、サポートを終了いたします。

何卒、ご理解の程よろしくお願いいたします。

…………………… 目 次 …………………

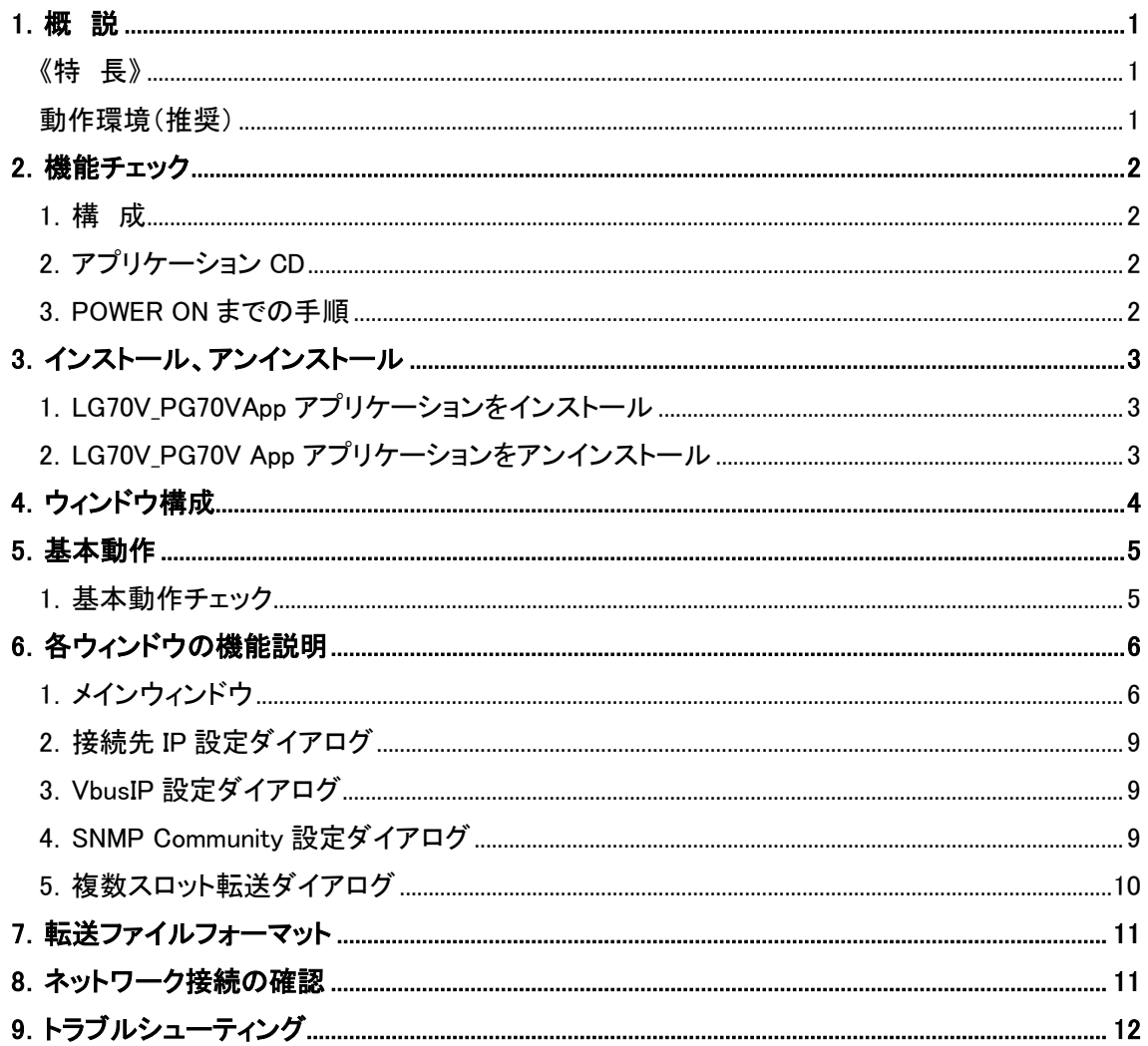

### <span id="page-5-0"></span>1.概 説

LG-70V/PG-70V アプリケーションは、LG-70V や PG-70V のプリセット設定やポジション設定等、各種設定、 TIFF または TARGA ファイルからの JEPG ファイル変換、転送を行うアプリケーションです。

#### <span id="page-5-1"></span>《特 長》

- ・SNMPを使用し自動で筐体に挿入されているLG-70VまたはPG-70Vモジュールを判別
- ・TARGA、TIFFファイルをFILL、KEYに分けてJEPGに変換し指定したLG-70VまたはPG-70Vに 転送
- ・LG-70VまたはPG-70Vの正面モジュールで設定できる項目を全て設定
- ・LG-70VまたはPG-70Vのモジュールごとの設定をdatファイル形式で保持

#### <span id="page-5-2"></span>動作環境(推奨)

- ・OS: Windows 7 Professional/Ultimate 32/64bit、 Windows 8.1 Pro 32/64bit、Windows 10 Pro 32/64bit ・CPU: 1GHz以上 ・RAM: 2GB以上 ・ハードディスク空き容量: 20GB以上
- ・モニタ: 1024×768ピクセル以上 65536色以上
- ・LAN: 10/100BASE RJ-45端子

### <span id="page-6-0"></span>2.機能チェック

#### <span id="page-6-1"></span>1.構 成

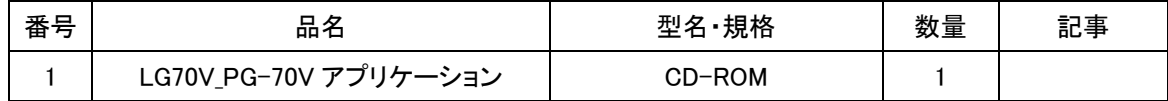

#### <span id="page-6-2"></span>2.アプリケーション CD

アプリケーション CD 内には、以下のフォルダがあります。

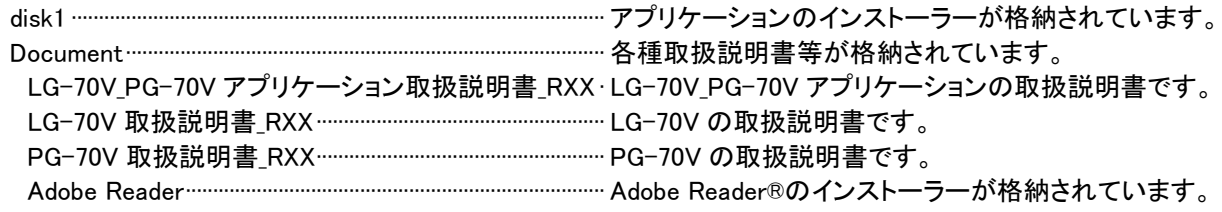

#### <span id="page-6-3"></span>3.POWER ON までの手順

以下の操作はアプリケーションがインストールされている状態から行います。インストールが済んでいない場合 は「3.インストール、アンインストール」を参照し、インストールを行ってください。

- (1) PC(ローカル)と転送先の機器(ホスト)がLANで接続されている事を確認します。
- (2) Vbusの電源を投入しLG-70VまたはPG-70Vを起動します。
- (3) PCを起動しWindowsにログインします。
- (4) デスクトップ上の「LG70V\_PG70VApp.exe へのショートカット」アイコンまたはスタートメニューのアプリ ケーションから[VIDEOTRON] - [LG70V PG70VApp]を選択してアプリケーションを起動します。

### <span id="page-7-0"></span>3.インストール、アンインストール

#### <span id="page-7-1"></span>1.LG70V\_PG70VApp アプリケーションをインストール

LG70V PG70Vアプリケーションのインストールは、以下の手順で行います。 ※始めにインストールCD-ROMをCD-ROMドライブに挿入しておいてください。

(1)インストールCD-ROMのフォルダ「disk1」を開いてください。

- (2)「disk1」内にあるファイル「LG-70V\_PG-70V アプリケーション.msi」をダブルクリックしてください。
- (3)画面上には次のようなダイアログが順番に表示されます。丸印のついた場所をクリックして インストールを進めてください。

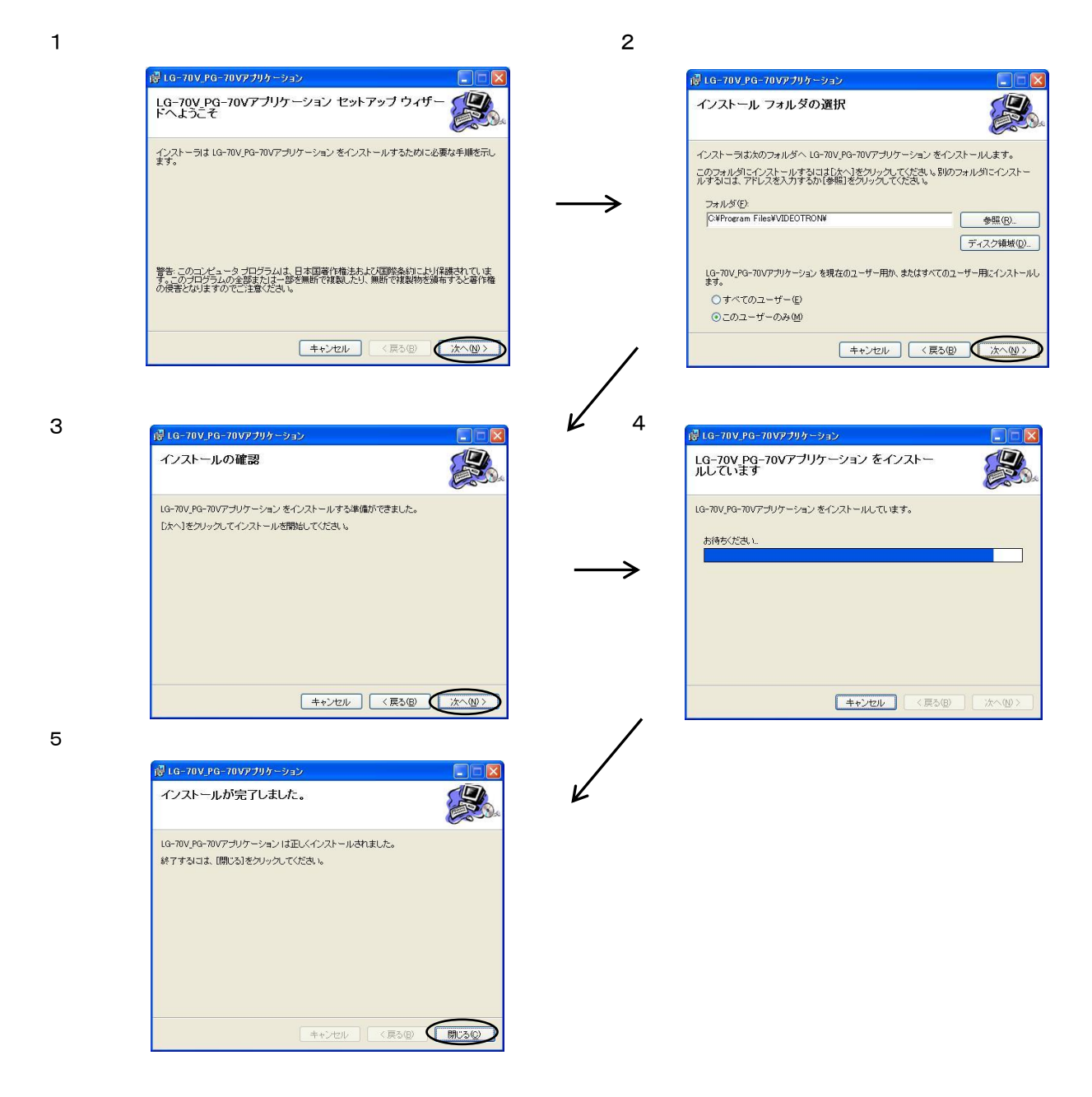

#### <span id="page-7-2"></span>2.LG70V\_PG70V App アプリケーションをアンインストール

コントロールパネルのプログラムの追加と削除から「LG-70V PG-70V アプリケーション」を選択し 削除を行います。

<span id="page-8-0"></span>メインウィンドウ、接続先 IP 設定ダイアログ,VbusIP 設定ダイアログ,SNMP Community 設定ダイアログ 複数スロット転送ダイアログから構成されます。

メインウィンドウ

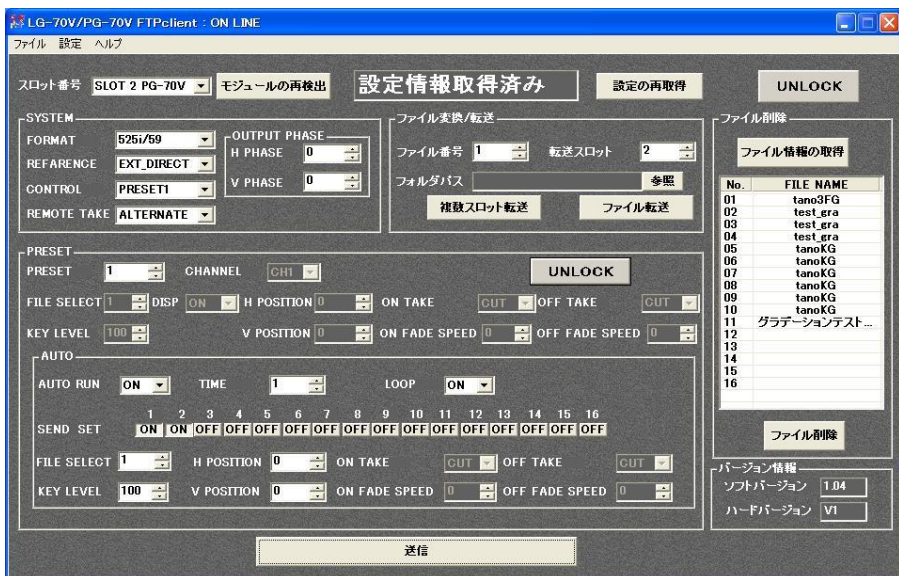

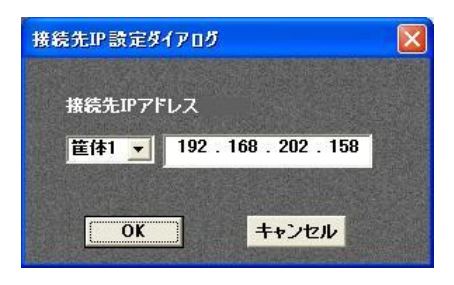

接続先IP設定ダイアログ マンコン VbusIP設定ダイアログ

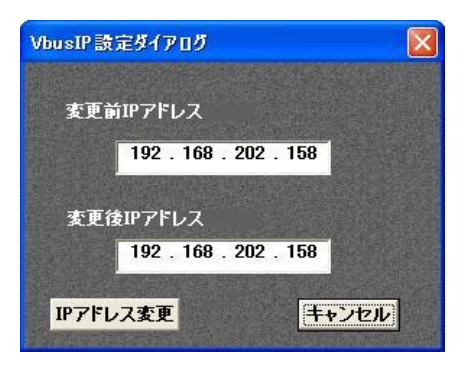

#### SNMP Community設定ダイアログ そのアンクロット転送ダイアログ

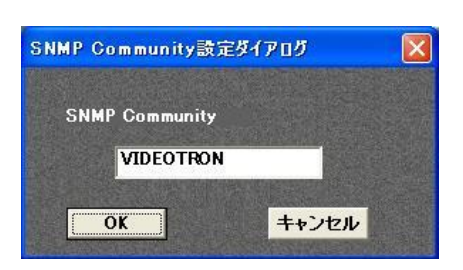

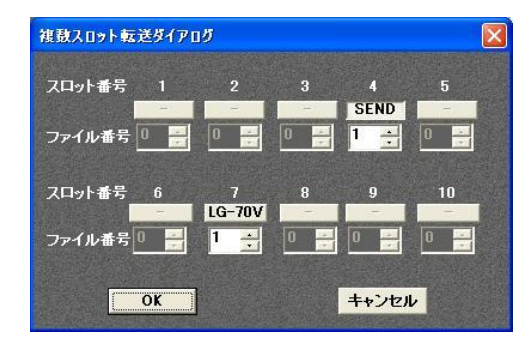

### <span id="page-9-0"></span>5.基本動作

#### <span id="page-9-1"></span>1.基本動作チェック

下記の操作で本機が正常に動作していることをチェックします。 正常に動作しない場合は、「7.トラブルシューティング」を参照してください。

- (1)パソコンに本アプリケーションをインストールします。
- (2)パソコンとVbus筐体を接続します。
	- 1)パソコンとVbus筐体をLANケーブルで接続します。
		- HUB を使用する際は、ストレートケーブルをご使用ください。
		- パソコンと Vbus 筐体を直接接続する場合は、クロスケーブルをご使用ください。
	- 2)本アプリケーションを起動します。
	- 設定メニューから接続先IPアドレス設定をクリックし、Vbus筐体のIPアドレスを入力します。
- (3)Vbus筐体の電源スイッチを投入します。
- (4)LG-70VまたはPG-70V設定情報の取得。
	- 1)取得するLG-70VまたはPG-70Vのスロット番号を本アプリケーションのスロット番号項目 から選択します。
	- 2)スロット番号項目の右横にあるエディットボックスに「設定情報取得済み」表示が出れば 設定情報取得完了です。

### <span id="page-10-0"></span>6.各ウィンドウの機能説明

#### <span id="page-10-1"></span>1.メインウィンドウ

LG-70Vの各種設定、設定情報の表示ができます。

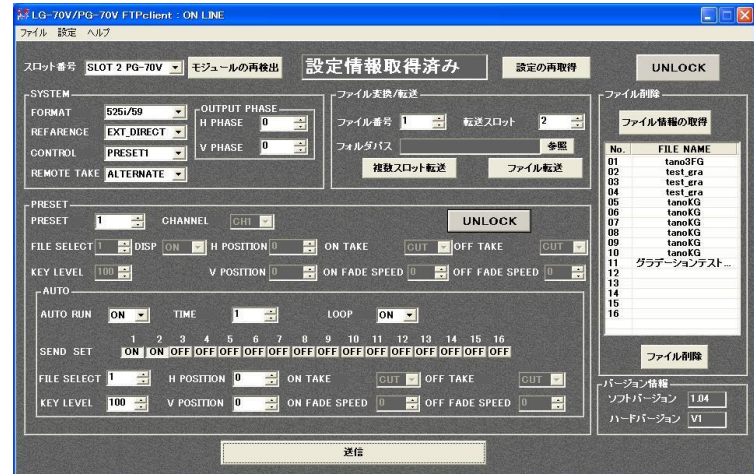

アプリケーション起動時に表示されるウィンドウです。

メニューバー

ファイル

本体ソフトウェアのアップロード:仕様変更の為本機能を削除致しました。VerUpご希望の場合 は取扱説明書後方に記載されておりますサポートセンター までご連絡下さい。

アプリケーションの終了 :アプリケーションを終了します。

設定

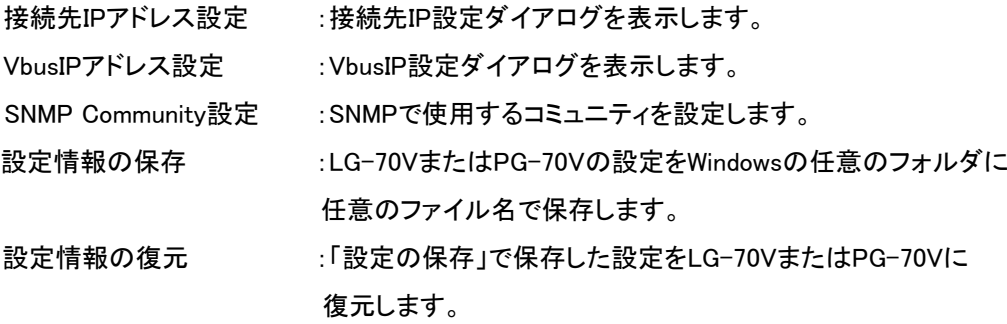

ヘルプ

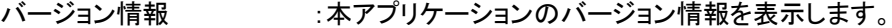

メインウィンドウ

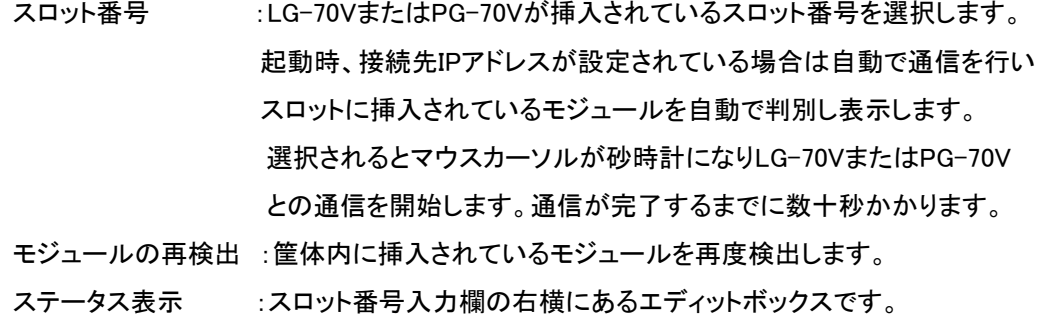

LG-70VまたはPG-70Vとの通信状態を表示します。

「設定情報取得失敗」など表示します。

設定の再取得 :「スロット番号」に表示されているスロットについてLG-70VまたはPG-70V から設定情報を吸い上げます。 注)本アプリケーション上で設定を変更してLG-70VまたはPG-70Vに

信していない場合はLG-70Vに反映されず、現在設定されている値に 上書きされます。

LOCK/UNLOCK : UNLOCK状態のときボタンをクリックするとLOCK状態になり すべての項目がグレー表示となりアプリケーション上ですべての 操作ができなくなります。 LOCK状態のときにボタンをクリックすると通常時に戻り、アプリケーション

上での操作が可能となります。

送信 :変更した各設定情報をモジュールへ反映します。

### 注)送出しているプリセットに対し送信した場合、送出している画像に 影響しますのでご注意ください。

SYSTEM

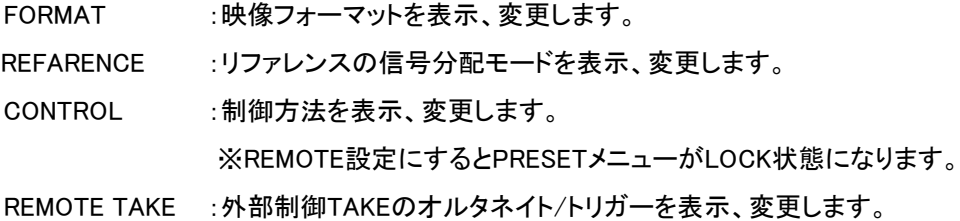

OUTPUT PHASE :リファレンスに対する出力信号の位相(H,V)を表示、変更します。

#### ファイル転送

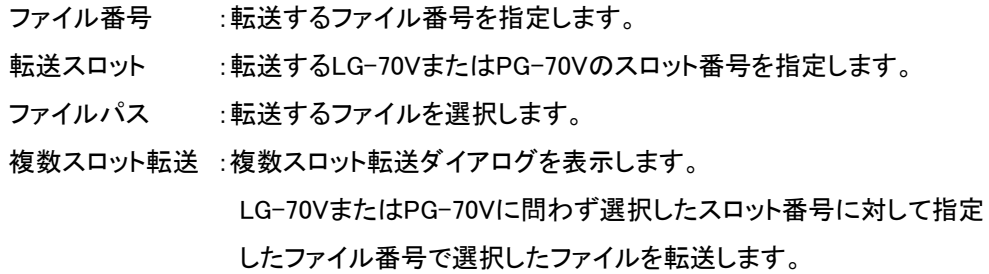

ファイル転送 :選択したファイルを指定したファイル番号で転送します。

### 注)送出しているプリセットに対し転送した場合、送出している画像に

#### 影響しますのでご注意ください。

転送できるファイルフォーマットはP[.11の](#page-15-2)「転送ファイルフォーマット」を参照 して下さい。

#### 転送できるファイル名に制限があります。

・ 半角英数字のみのファイル名

・ 24文字以下

#### PRESET

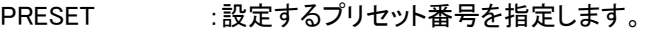

#### CHANNEL :設定するチャンネル番号を指定します。

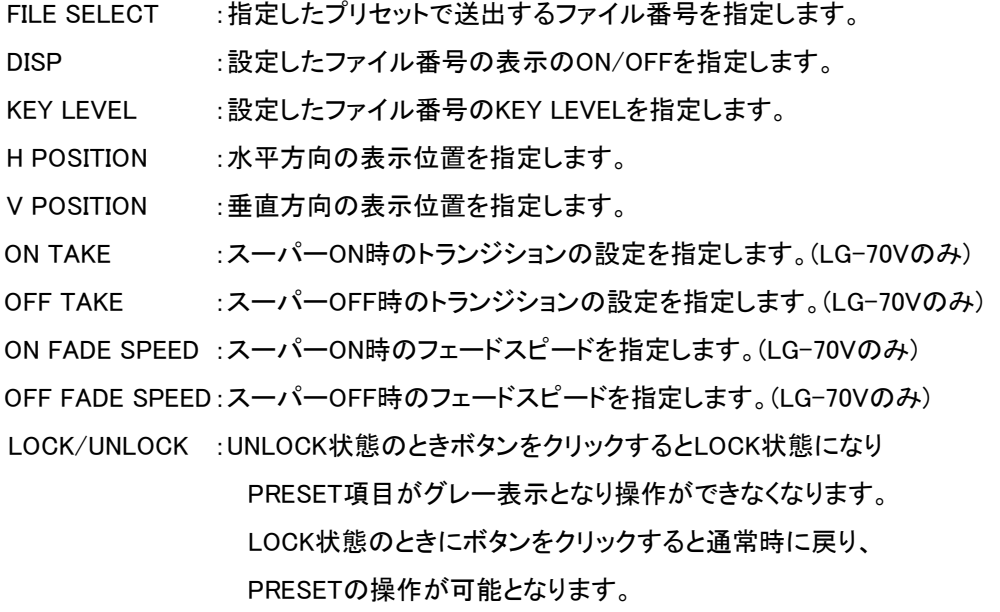

AUTO

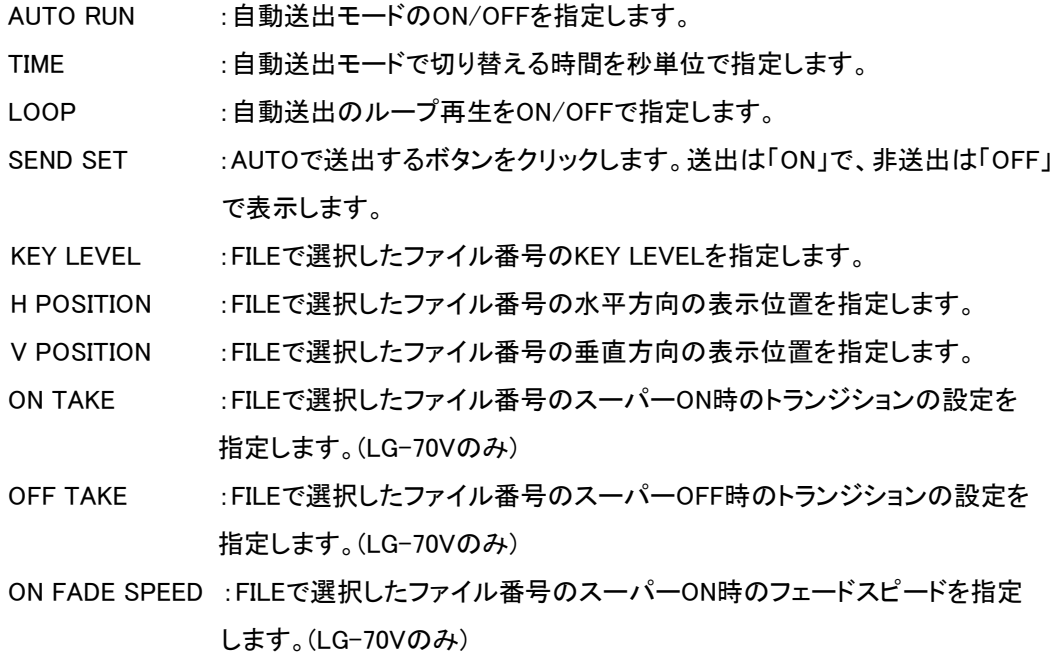

OFF FADE SPEED:FILEで選択したファイル番号のスーパーOFF時のフェードスピードを指定 します。(LG-70Vのみ)

#### ファイル削除

- ファイル情報の取得:LG-70VまたはPG-70Vに登録されているファイル名を取得しリストで 表示します。
- ファイル削除 :リストに表示されているファイルを選択しファイルを削除します。

バージョン

- ソフトバージョン :現在通信しているLG-70VまたはPG-70Vのソフトウェアのバージョンを 表示します。
- ハードバージョン :現在通信しているLG-70VまたはPG-70Vのハードウェアのバージョンを 表示します。

#### <span id="page-13-0"></span>2.接続先 IP 設定ダイアログ

接続するVbus筐体のIPアドレス設定を行います。

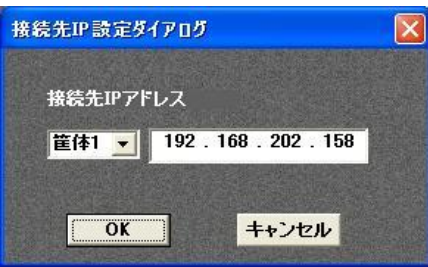

IPアドレスは筐体5台分まで登録できます。

左側のコンボボックスから選択し接続するVbus筐体のIPアドレスを入力します。

OKボタンをクリックすると設定が有効になります。

接続先を切り替える場合は左側のコンボボックスから選択しOKボタンを押します。

IP設定で不明な点はネットワーク管理者に問い合わせてください。

#### <span id="page-13-1"></span>3.VbusIP 設定ダイアログ

Vbus筐体のIPアドレスの変更を行います。変更値は接続先IP設定ダイアログに反映します。

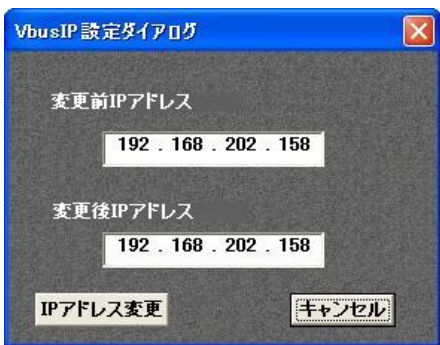

変更前IPアドレスに変更するVbus筐体のIPアドレスを入力します。 変更後IPアドレスに新たに設定するVbus筐体のIPアドレスを入力します。 IPアドレス変更ボタンをクリックすると設定が有効になります。 IP設定で不明な点はネットワーク管理者に問い合わせてください。

#### <span id="page-13-2"></span>4.SNMP Community 設定ダイアログ

SNMP通信に必要なREAD Communityを設定します。

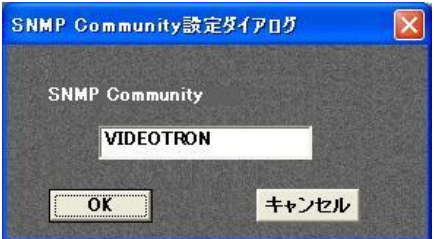

LG-70V/PG-70Vアプリケーションは起動時SNMPを使用します。 SNMPに必要なREAD Communityを入力します。 工場出荷時は「VIDEOTRON」です。

#### <span id="page-14-0"></span>5.複数スロット転送ダイアログ

選択した1つの素材を複数のスロットに対して転送することができます。

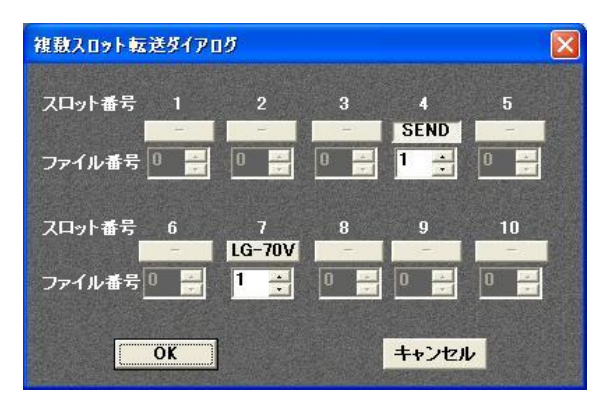

ダイアログ起動時に認識しているLG-70VまたはPG-70Vをスロット番号下にあるボタンに 表示します。

LG-70VまたはPG-70Vが認識されていないスロットはグレー表示となり転送できません。 スロット番号下にあるボタンをクリックすると表示されている機種名が「SEND」となり転送 する設定になります。

各スロットに対しファイル番号を指定しOKボタンを押すと確認メッセージが表示され転送を 開始します。

### <span id="page-15-2"></span><span id="page-15-0"></span>7.転送ファイルフォーマット

転送できるファイルフォーマットを示します。

・TIFFファイル 非圧縮32ビットデータ(RGBα)

・TGAファイル 非圧縮32ビットデータ(αチャンネル付き)

・JPEGファイル 24ビットデータ(RGB各8bit)

※JPEGファイルを表示するときのKEY出力は、100%キーを出力します。

ファイル名に制限があります。

・半角英数字のみのファイル名

・全部で24文字以下のファイル名(拡張子を含みます。)

### <span id="page-15-1"></span>8. ネットワーク接続の確認

Vbus筐体とPCクライアントが正常にネットワークで接続されているかを"ping"コマンドで確認します。 ここでは仮にVbus筐体のIPアドレスを「192.168.1.1」とします。

・Windowsの場合

スタート>すべてのプログラム>アクセサリ>コマンドプロンプトを起動します。

コマンドプロンプトで"ping 192.168.1.1"と入力し、以下のメッセージが表示されるのを確認してください。

C:¥>ping 192.168.1.1

Pinging 192.168.1.1 with 32 bytes of data:

Reply from 192.168.1.1: bytes=32 time<1ms TTL=128 Reply from 192.168.1.1: bytes=32 time<1ms TTL=128 Reply from 192.168.1.1: bytes=32 time<1ms TTL=128 Reply from  $192.168.1.1$ : bytes= $32 \text{ time}$  < 1ms TTL= $128$ 

Ping statistics for 192.168.1.1:

Packets: Sent = 4, Received = 4, Lost =  $0$  (0% loss).

Approximate round trip times in milli-seconds:

 $Minimum = 0$ ms,  $Maximum = 0$ ms,  $Average = 0$ ms

C:¥>

"Reply from ・・・・"と表示されればOKですが、"Request timed out."のメッセージが表示された場合、PCクラ イアントからの接続が正常に行えていません。ケーブルの接続、Vbus筐体およびPCクライアントのネット ワーク設定を確認してください。

### <span id="page-16-0"></span>9.トラブルシューティング

トラブルが発生した場合の対処方法です。

(文中の→は対処方法を示しています)

現象 LANが繋がらない。

原因 ・LANケーブルは正しく接続されていますか? ・本体の電源が切れていませんか?

・IPアドレスが重複して設定されていませんか?

→LANケーブルの接続は「5. 基本動作」を参照してください。

- 原因 ・vbus筐体を正しく認識していない。
- →PINGコマンドで通信を確認して下さい。

PINGコマンドについては「8. ネットワーク接続の確認」を参照して下さい。

現象 IPアドレスを忘れてしまった。

→接続先IP設定ウィンドウで確認してください。

現象 ファイルが転送できない。

原因 ・転送できるファイルフォーマットか確認して下さい。

→転送できるファイルフォーマットについては「7. 転送ファイルフォーマット」を参照してください。

→ファイル名を半角英数字24文字以下に変更して下さい。

#### 本書に記載している商標

Microsoft®、Windows®、および Windows 7®、Windows 8.1®、Windows 10® は、Microsoft Corporation の 米国および他の国における登録商標です。

その他本書中に記載されている会社名・製品名は、各社の商標または登録商標です。

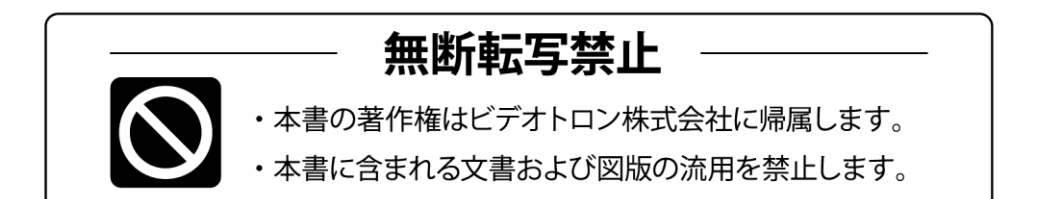

## お問い合わせ

製品に関するお問い合わせは、下記サポートダイヤルにて承ります。 本社営業部/サポートセンター TEL 042-666-6311 大阪営業所 TEL 06-6195-8741 ビデオトロン株式会社 E-Mail:sales@videotron.co.jp 〒193-0835 東京都八王子市千人町 2-17-16 本社 大阪営業所 〒532-0011 大阪府大阪市淀川区西中島6-8-8 花原第8ビル 5F

E<del>FANOSWEBUYN</del> http://www.videotron.co.jp/ 101129R19

本書の内容については、予告なしに変更する事がありますので予めご了承下さい。